# **PUESTOS DOCENTES EN LAS ESCUELAS PÚBLICAS DE BOSTON**

Más de 10 000 profesionales trabajan con gran dedicación en las Escuelas Públicas de Boston. Su tarea es garantizar que todos los estudiantes logren una excelencia académica.

Ofrecemos oportunidades profesionales gratificantes para nuestros empleados a través de lo siguiente:

- el nuevo programa de desarrollo docente,
- •

•

el apoyo a la licenciatura de maestros de Massachusetts,

los salarios y otros beneficios altamente competitivos.

¿Le interesa conseguir empleo en las Escuelas Públicas de Boston? Generalmente, publicamos los puestos vacantes en marzo. **BIBLIOTECA PÚBLICA DE BOSTON**

- Invitamos a los postulantes a que busquen **Ubicaciones en Boston** | **bpl.org** información sobre las oportunidades profesionales y se postulen para los puestos de las bolsas de trabajo del distrito antes del mes de marzo, en **techboston.org.**
- ¿Tiene alguna pregunta? Comuníquese con el equipo de reclutamiento de la Biblioteca Pública de Boston a través de **[recruitment@bostonpublicschools.org](mailto:recruitment@bostonpublicschools.org)**. •

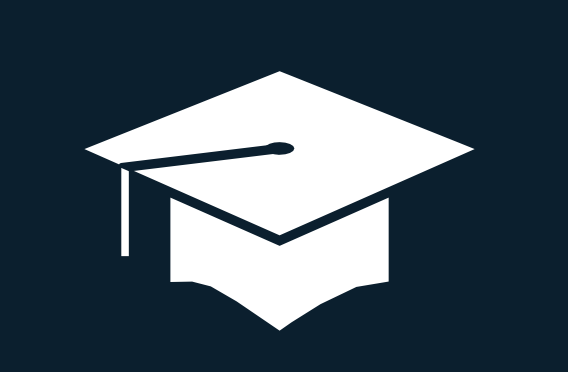

# **¿NO TIENE UNA COMPUTADORA?**

Hay muchos lugares en los que puede acceder a una computadora y solicitar ayuda para usarla.

### **RECURSOS HUMANOS DE LA CIUDAD** *Boston.* **DE BOSTON**

1 City Hall Square, Room 612 (617) 635-3370 <sup>|</sup> *boston.gov/human-resources* De lunes a - viernes, de 9 a. m. a 5 p. m.

### **RECURSOS HUMANOS DE LAS ESCUELAS PÚBLICAS DE BOSTON**

23 Court Street, Downtown (617) 635-9600 | **bostonpublicschools.org**

### **CENTRO DE CARRERAS MASSHIRE DOWNTOWN BOSTON**

75 Federal Street, 3rd Floor, Boston, MA 02110 617-399-3100 | **masshiredowntownboston.org**

### **CENTRO DE CARRERAS MASSHIRE BOSTON**

1010 Harrison Avenue, Boston, MA 02119 617-541-1400 | **masshirebostoncareerctr.org**

### **OFICINA DE DIVERSIDAD DE LA CIUDAD DE BOSTON**

(617) 635-0910 | [diversityteam@boston.gov](mailto:diversityteam@boston.gov) **boston.gov/diversity**

## *Bienvenido al* **CENTRO DE CARRERAS DE LA CIUDAD DE BOSTON**

*El centro de carreras facilita el proceso de solicitud de empleos conel sitio web de laCiudad de*

*El sitio web del centro de carreras está diseñado para ayudar a los candidatos a solicitar puestos de trabajo en sus respectivos departamentos, por ejemplo, en la Comisión de Salud Pública, las Escuelas Públicas, el Departamento de Desarrollo y Planeamiento, la Comisiónde Aguas y Alcantarillado, etc.*

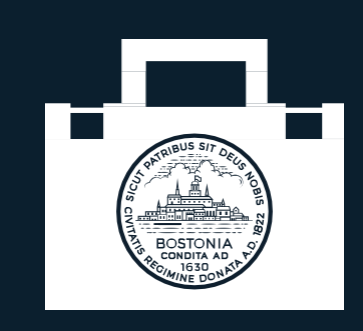

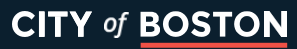

# **CÓMO ACCEDER A UN CENTRODE CARRERAS**

Para enviar su solicitud de empleo a través de nuestro sitio web, visite **boston.gov/jobs**. Cuando vaya a un centro de carreras, deberá hacer lo siguiente:

- registrarse o iniciar sesión en su cuenta,
- crear un perfil o actualizar un perfil existente,
- adjuntar su currículum (también puede incluir una carta de presentación), •
- completar nuestro cuestionario de solicitud y •
- enviar su postulación para puestos específicos. •

Su perfil y su información se guardarán en su cuenta, lo que le ahorrará tiempo cuando vuelva a postularse para futuros empleos.

# **CONSEJOS ÚTILES**

- Solo puede adjuntar UN archivo por cada postulación. Así que si tiene una carta de presentación, añádala al principio de su currículum y envíe ambos en un solo documento. Preferimos que nos envíe su archivo en formato PDF, pero también aceptamos documentos de Word.
- Recuerde revisar cuidadosamente su postulación y sus archivos adjuntos. Una vez que haga clic en ENVIAR, no podrá hacer cambios en su postulación. Tendrá que comenzar de nuevo.

### **RECURSOS DEL CENTRO SOLICITAR UN DE CARRERAS EMPLEO**

Puede guardar un borrador de su postulación, en cualquier momento. Para esto: haga clic en "Guardar como borrador". A través de una búsqueda de empleo, usted

### **MODIFICAR EL BORRADOR DE UNA POSTULACIÓN**

Visite el área de "Herramientas" del centro de carreras y haga clic en el enlace de "Postulaciones". Puede buscar el borrador de su postulación y modificarlo.

#### **ENVIAR UNA POSTULACIÓN**

Cuando termine de rellenar todos los campos requeridos para un puesto de trabajo, haga clic en "Enviar". Luego de aceptar nuestros términos y condiciones, verá una última página donde le agradecemos por su postulación.

### **REVISAR LAS POSTULACIONES QUE ENVIÓ**

Para revisar una postulación enviada, vaya a "Mis empleos"yhaga clic en"Postulaciones".Podráver los empleos que solicitó, junto con las descripciones de los puestos.

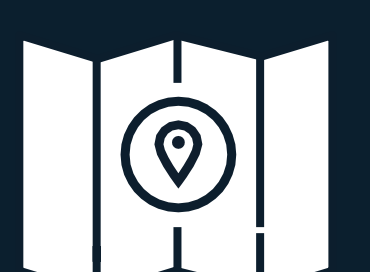

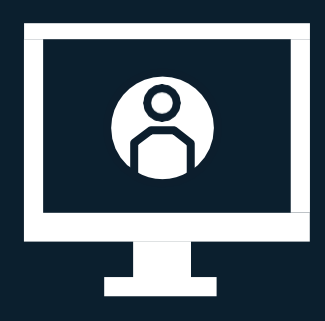

Puede utilizar el botón "Siguiente", en la parte inferior de la pantalla, para que lo guíe por cada

**BÚSQUEDA DE EMPLEO**

¿Busca un empleo específico? Puede escribir las palabras clave en el buscador para limitar la búsqueda.

**SOLICITAR UN EMPLEO**

puede ver todos los puestos vacantes que coincidan con sus habilidades y experiencia.

Haga clic en el nombre del puesto, para conocer losrequisitos.Haga clicen"Postularse" paraenviar su postulación para el puesto.

**AÑADIR SUS CUALIFICACIONES**

que usted deberá añadir sus datos en

otra información importante.

• •

> • •

educación,

experiencia laboral, certificados y

sección de la postulación.

Las postulaciones incluyen una sección en la

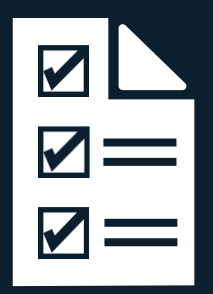